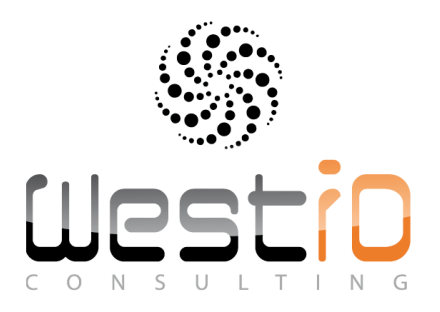

# Stock Management Suite

## User Guide V1.00

**Goods Receipt module**

**Transfer interstores or interstocks**

**Inventory** 

**Picking List** 

**Goods movements**

www.westid.fr

### **Stock Management Suite**

### Contents

#### **Contents**

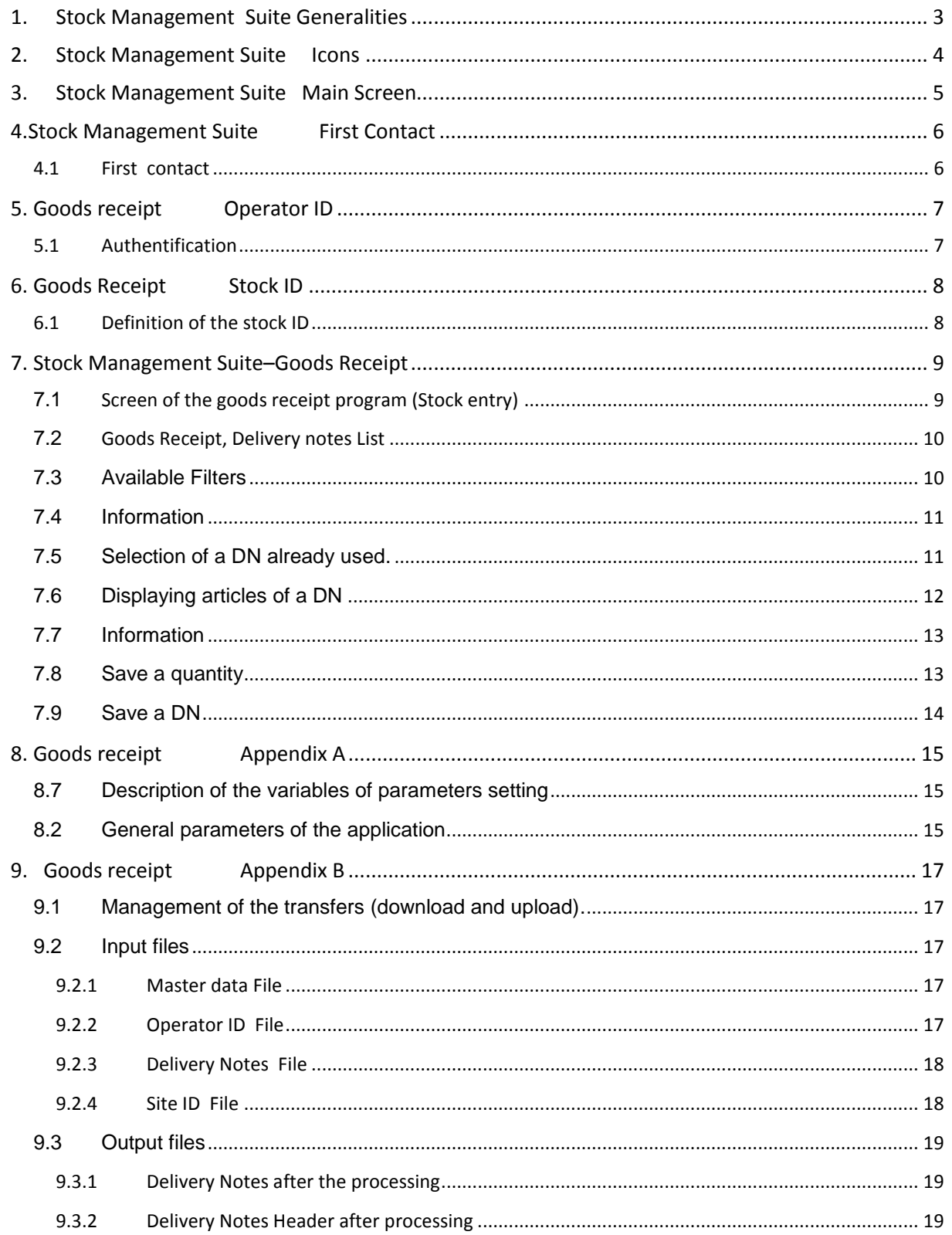

<span id="page-2-0"></span>Stock Management Suite is an application for your stock managers and your operators which allows to enter articles into stock, to do inter/stores or inter/shops transfers, to bring out parts out of the stock via a picking list or to do any movements on your stock.

The user loads the necessary files in the terminal ( USB/ WiFi) to do the job in an autonomous way autonomy/ off-line.

Stock Management Suite consists of 5 modules. These modules are activable on the terminal by an administrator. The documentation presents all the modules splitted by chapters

Goods Receipt: First module. It allows entering goods into stocks following a file gathering

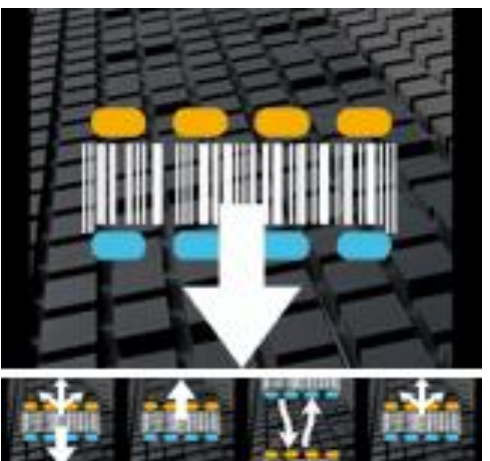

the Delivery Notes (DN). Following the options activated by the administrator, you can save a DN with more or less pieces, modify a work, select a DN only by bar codes reading (see administrator options)

- **Transfers interstore or interstock** : second module. It allows selecting a range of pieces to be transferred to a specific destination. The operator should select a destination in a file and then scan the articles. A file will be created to execute the stock transfer.

- **Inventory:** Third module. It allows inventory management. Optionally identify the stock/store ID/zone and location coordinates. Then, the file is the uploaded to host reminding date and time as well as the operator ID.

- **Picking List**: Fourth module. A picking list is loaded in the terminal. The operator selects a preparation number. A list of the selected articles appears to help the operator to pick them out.

- **Goods Movements**: Last module. This module allows in a free way to book in or out pieces of the stock following a type of order. For example, it is possible to make an exit of type "loss" or "destruction" by scanning article codes or to make a stock entry without delivery note. A file of parameter setting allows to define the type of entry or exit and the code to be sent to ERP

The created files are easily integrable in an ERP or a stock management , "Stock Management Suite" avoids the retyping of the preparations, the delivery slips, the transfers, so avoiding the risks of errors of encoding while increasing the productivity

**The screenshots are in English but a French version exists, the application can be translated in all languages. This documentation exists also in French.**

### <span id="page-3-0"></span>**2.Stock Management Suite Icons**

#### **Icons used in the application.**

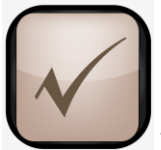

This icon is used to save an action. It answers positively to a question .

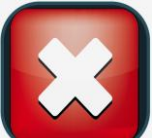

This icon is used to cancel an action, to come back or to answer negatively to an question. In the main screen, it is used to exit the application .

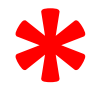

**\*** The red asterisk is present in the documentation every time an option of parameter

setting is possible. The administrator can activate and display functions in the application thank to the variables of parameter setting. For example, operator identification is not mandatory.

The administrator of the project simply has to modify the state to FALSE of the variable of administration named "Identification". Then the program will not require the Login/Password to start up the application. The button "Change User" will be invisible and inactive. No operator name will appear on the Main Screen. You will find the variables administrator at the end of the document.

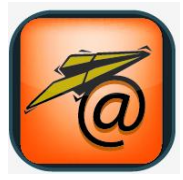

Replicat. This icon is used to transmit files from the host to the terminal and vice versa. In a single click, the program can send or receive several files (depending on administrative parameters).

**DN**: Delivery notes

### <span id="page-4-0"></span>**3.Stock Management Suite Main Screen**

#### **4 programs are available in the Main Screen.**

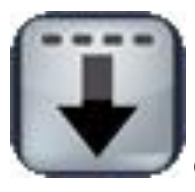

Goods Receipt, stock entry

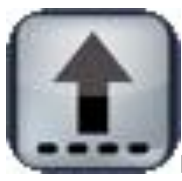

Picking

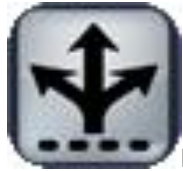

Inter Stores/Stocks transfers

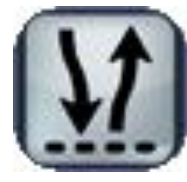

Goods Movements

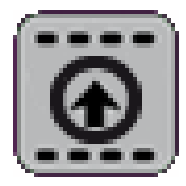

Inventory

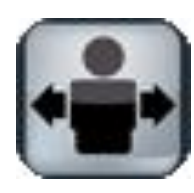

Change the user, if the option is active

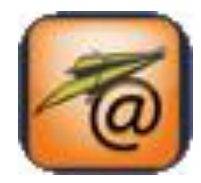

Loading of the Master Data file

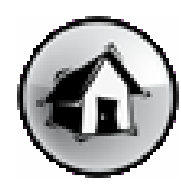

Define the stock

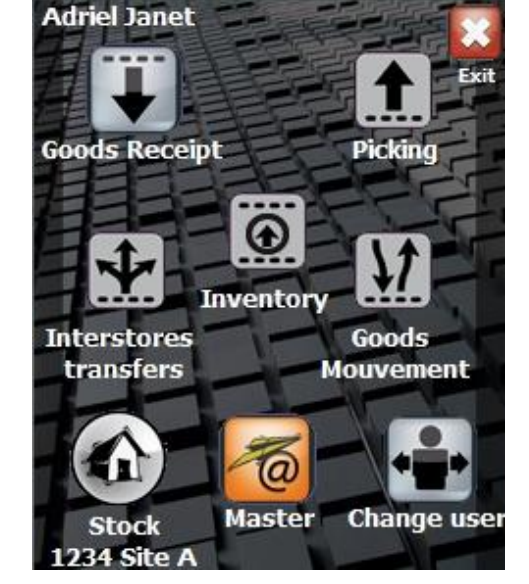

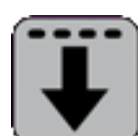

When the button is flat the program or function is not active

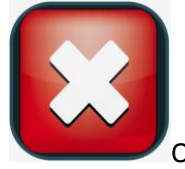

Quit the application

2011, West ID, All rights reserved.

**5**

#### <span id="page-5-0"></span>**4.1 First contact**

<span id="page-5-1"></span>The first part presents you the identification functions of the operator. You will find in the annex the administrator codes to deactivate this option and not require a Password. In this case, the ID code will be 1 by default in all the files. If the operator's file is not present in the terminal, the access to the Main Screen is forbidden.You should load in the terminal the file OperatorID.csv (name by default). A window invites you to download the file. When the loading is done, the program automatically switches to the authentication window. If the OperatorID file is not up to date, a button update file is available. In the Main Menu, a button "change user" allows to modify the operator name and\ or to block the access to the terminal. If the option "no identification" is active, the program will open automatically the Main Menu and the button "Change User" will be hidden.

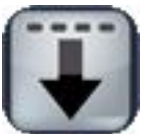

 Goods Receipt: This program shows you how to put articles into the stock following a Delivery Note (We shall use DN in this document to define this information). A file has to be downloaded in the terminal; a message will inform you of its absence. The operator clicks on **\*** or scans DN in the suggested list. The articles of the DN appear, the operator clicks on **\*** or scans an article to enter the quantity. By default the quantity is 1 but a window can appear **\*** to ask for the quantity. According to the activated options, it is possible to validate a DN even if all the articles are not scanned

- Save a delivery even if all the articles are not scanned
- Enter a quantity higher than the expected one
- Save an article not present in the DN, this one should however be present in the Master Data.
- Reselect a DN already used ( modify or cancel the existing work)

.

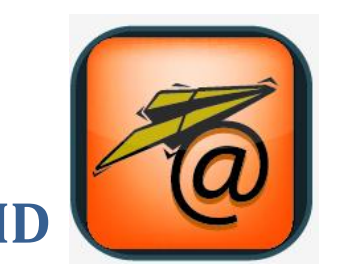

#### <span id="page-6-1"></span><span id="page-6-0"></span>**5.1 Authentification**

If the option Identification **\*** is activated and the operator ID file is empty, a message would invite you to download the file. Without this file, no identification is possible and by the way, no access to the application.

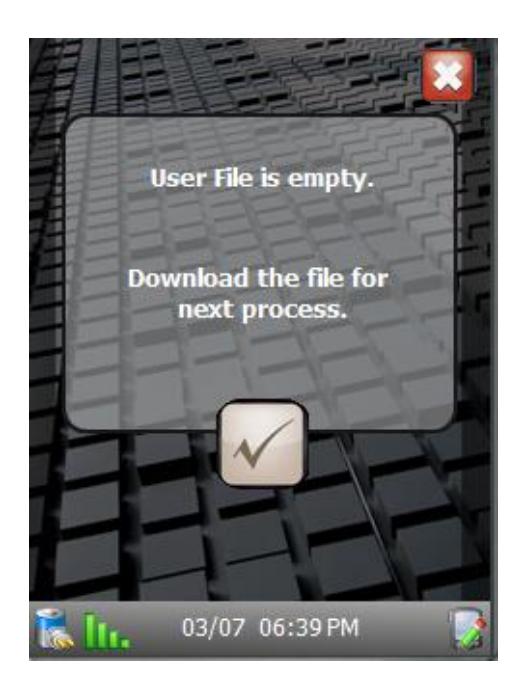

A window will ask you then to enter your login and your password to access to the Main Menu of the application.

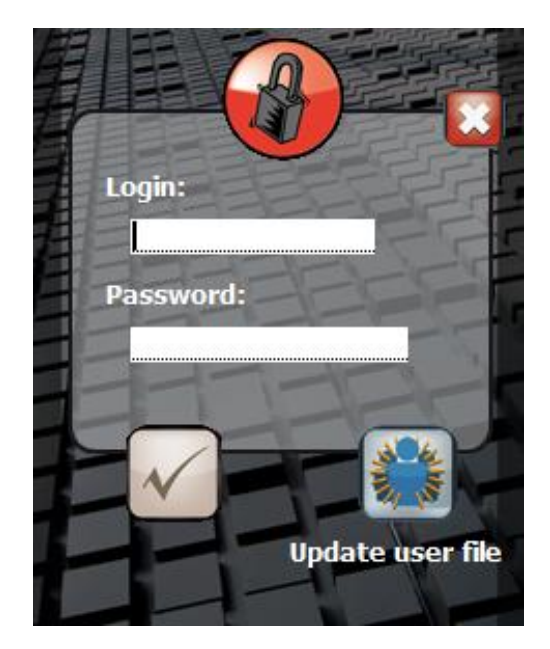

Enter your login and your password. If the ID operator file is not up to date, you can access to the communication module thanks to the button:

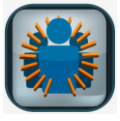

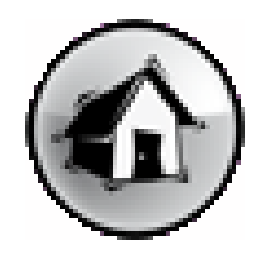

### <span id="page-7-0"></span>**6. Goods Receipt Stock ID**

### **6.1 Definition of the stock ID**

<span id="page-7-1"></span>If the option « define the stock » **\*** is active, you have imperatively to indicate the stock / store number to make the reception possible

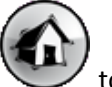

Click on the button  $\cup$  to open the window .

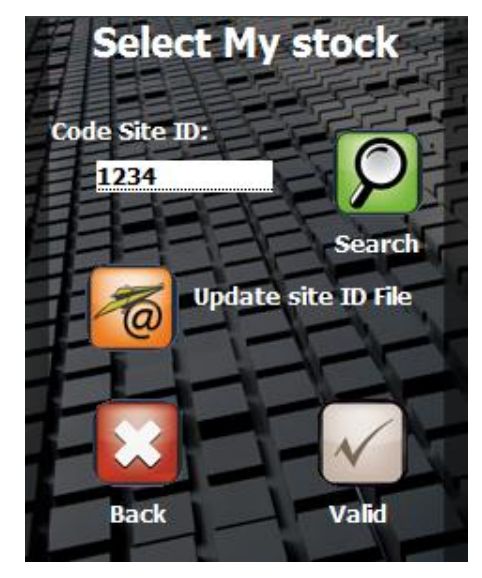

Entrer the data in the fields, they will be used to display a list of sites and allow you to do your selection.

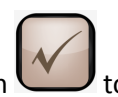

Click on the button Search to obtain the result of your selection or on the button All

display the totality of the file of the sites.

Save your choice by clicking on the white button.

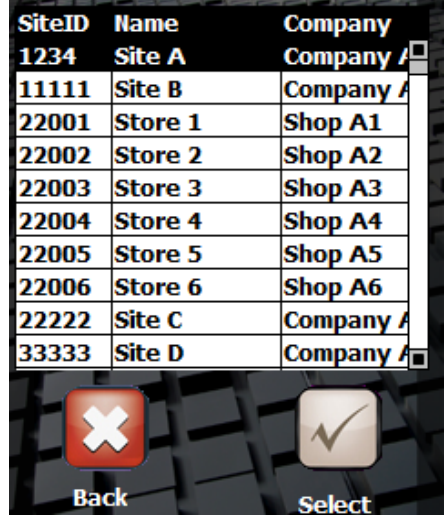

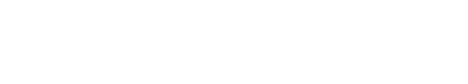

message in case of wrong number.

Enter the selected site number, the program display a

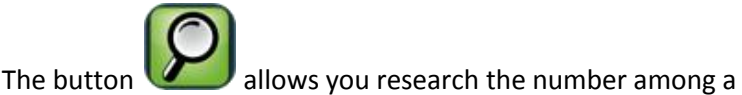

list or research criterias.

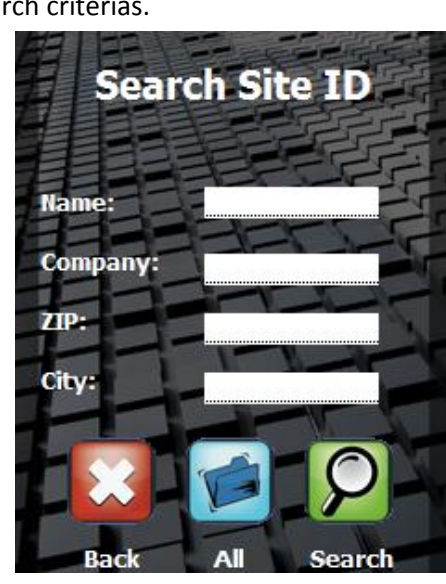

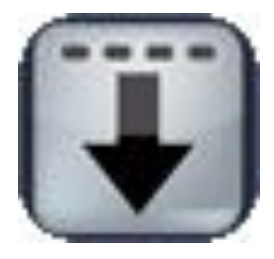

### <span id="page-8-0"></span>**7. Stock Management Suite**–**Goods Receipt**

#### <span id="page-8-1"></span>**7.1 Screen of the goods receipt program (Stock entry)**

Click on the button Replicat to download the necessary files for the program: DN List and Master Data file. You will find at the end of the documentation the description of each file. The

nature of each field and the expected format. The button "Overview" is an overall view of the available files.

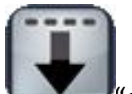

Click on **W**<sup>"</sup>delivery notes list" to access the goods reception

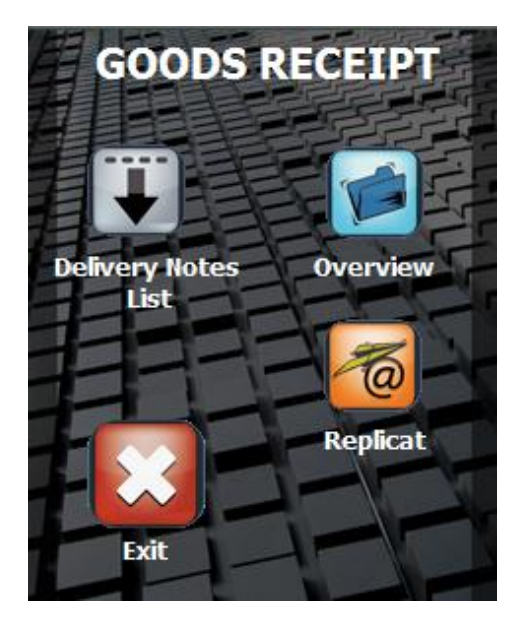

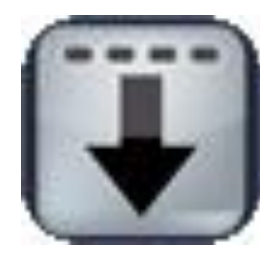

#### <span id="page-9-0"></span>**7.2 Goods Receipt, Delivery notes List**

The application suggests you a list of DN (5 per screen). Each line shows the DN number, the scanned quantity, the expected quantity and an icon "statement" that evolves following the ratio: scanned quantity on expected quantity. The user can click on the i button : "Information" to obtain more details about the DN.

Following the rights given by the administrator, the operator can scan the DN bar code or click on the icon statement of the DN . Following the statement of the DN, functionalities can evolve. If the administrator don't wish to activate the modifications on a DN, clicking on a different statement than available (=blue) will have no effect. In the contrary case, a window will display 2 options .

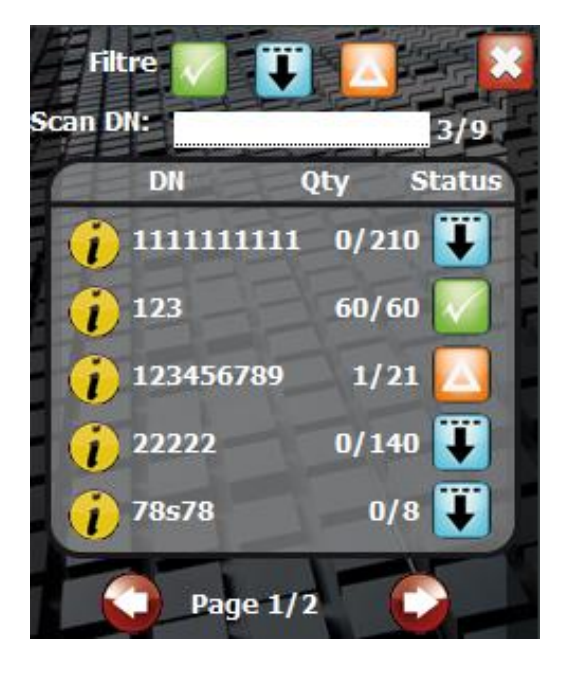

Click on the button « Status » **\*** to select a DN or Scan the DN number. If the button is blue, the articles list opens (Next chapter). Be careful: an administrator variable controls the following actions : if the administrator gives the authorization it is possible to cancel the work already done on a DN or open and modify it.

#### <span id="page-9-1"></span>**7.3 Available Filters**

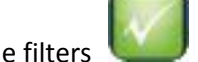

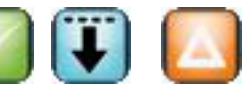

The filters  $\Box$  allow you to display the selected DN. The icon

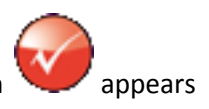

not to apply the filters.

#### <span id="page-10-0"></span>**7.4 Information**

The button displays the whole information about the DN.

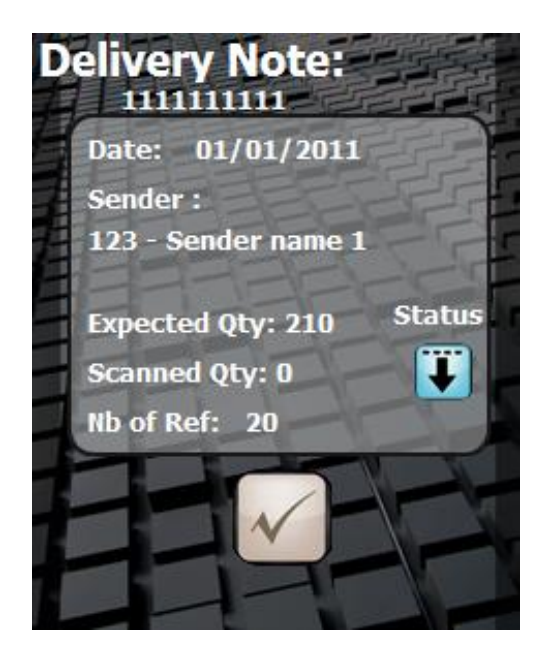

DN Information displays the delivery date, the name and number of the sender . The expected quantity, the scanned quantity and the number of the different references

#### **The icon statement of the DN appears**

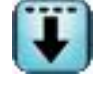

Delivery note to be processed

Delivery note partially processed, the scanned quantity doesn't correspond to the expected quantity

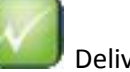

#### Delivery Note completed

#### <span id="page-10-1"></span>**7.5 Selection of a DN already used.**

If you scan a DN or click on its statement and if the administrator **\***allows it, the next window will appear :.

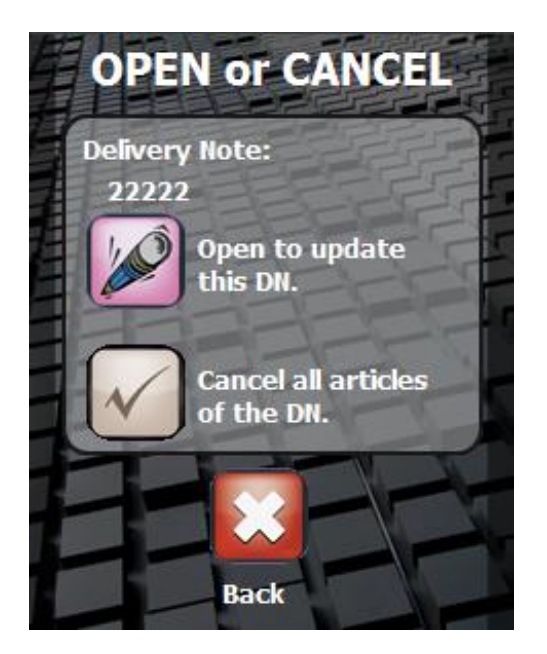

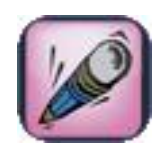

Reselect a DN to add / cancel

articles

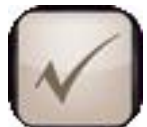

 Cancel all the scanned articles, DN will return to a blue statement

<span id="page-11-0"></span>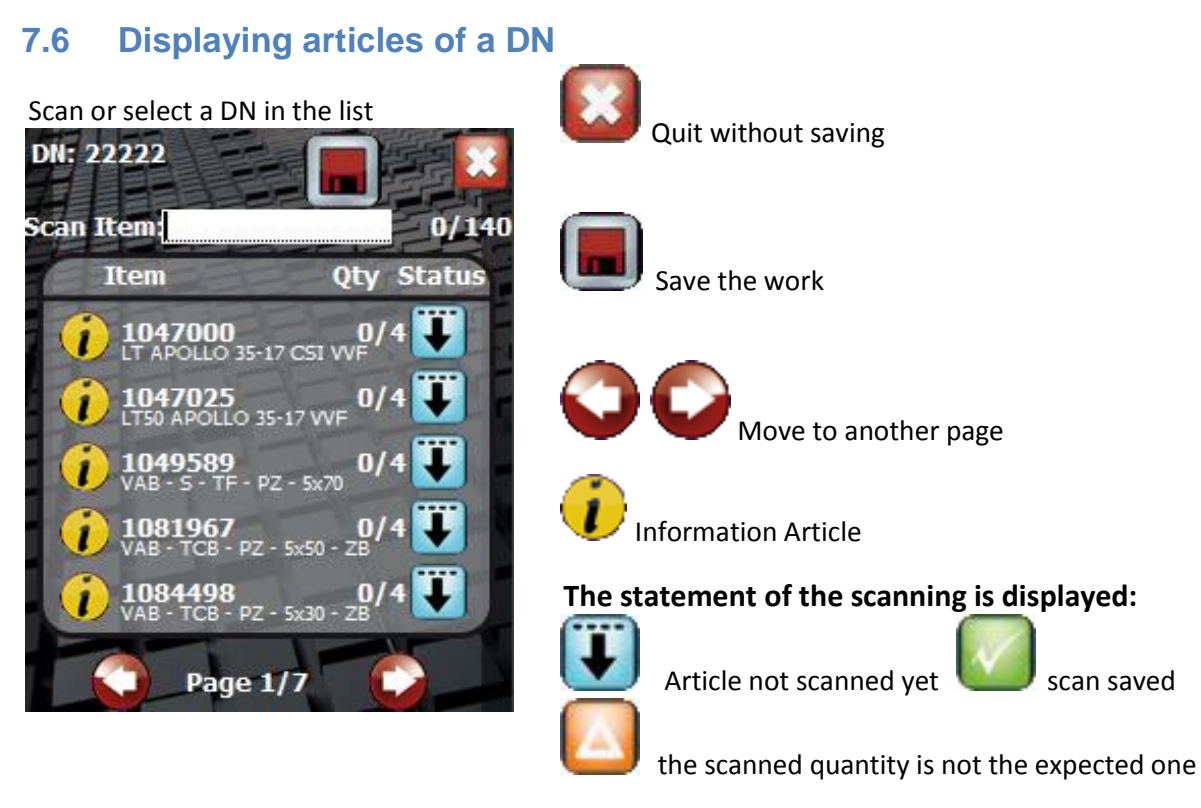

When you scan a bar code, following option could be activated :

The article is present in the list and the scanned quantity is lower than the expected one, the program adds 1 on the scanned quantity. Be careful : If the administrator checks off the option "quantity by Myself", a window appears and suggests to the operator to enter himself the quantity.

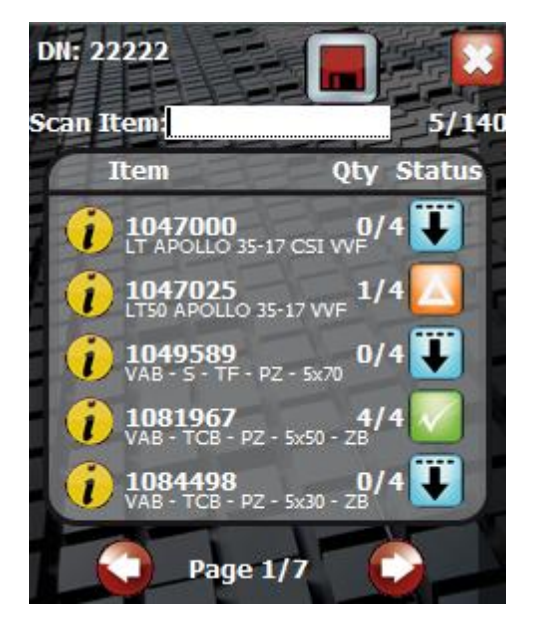

#### **Changing statement after the scanning**

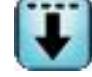

Basic Statement: to be processed

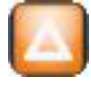

Intermediary statement: partially processed

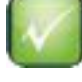

Saved statement: completed

#### <span id="page-12-0"></span>**7.7 Information**

The button displays the whole information about the DN

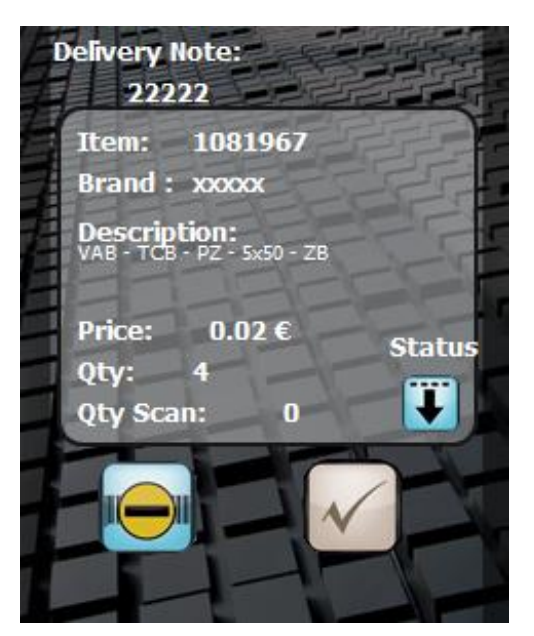

displays the bar code, the brand, the description, the price, the expected quantity and the scanned quantity

#### **Article statement :**

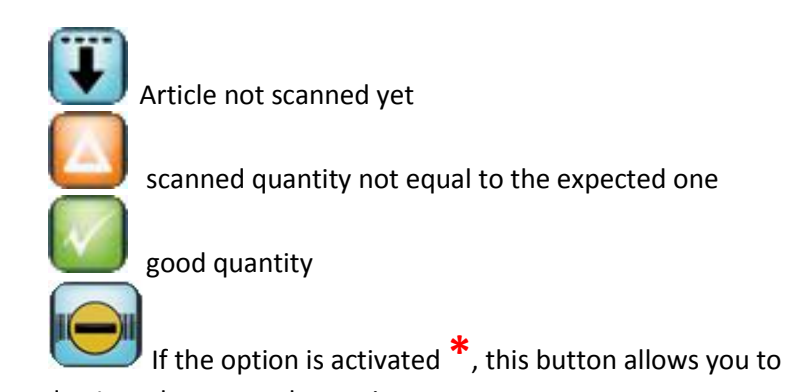

do -1 on the scanned quantity.

#### <span id="page-12-1"></span>**7.8 Save a quantity**

If the option « Qty Myself « **\*** has been validated by the administrator, after each scan a window requires you to enter the quantity.

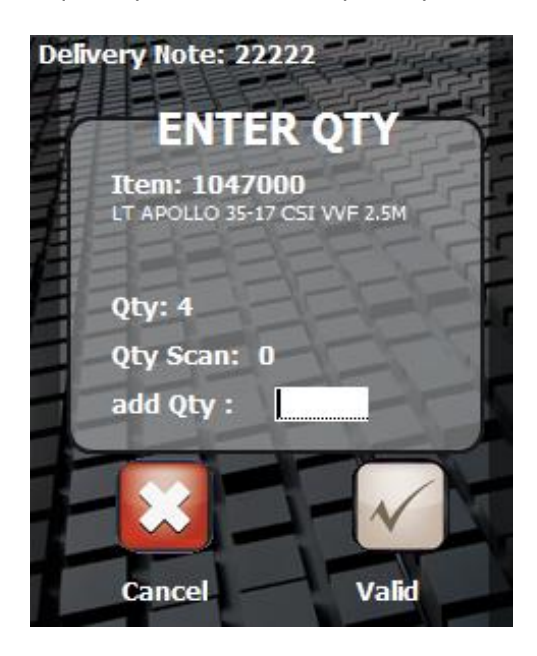

The screen displays the article name, the expected quantity, the quantity already scanned …

**The typed number will be added to the quantity already saved.**

#### <span id="page-13-0"></span>**7.9 Save a DN**

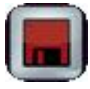

Save and quit the articles list of a DN

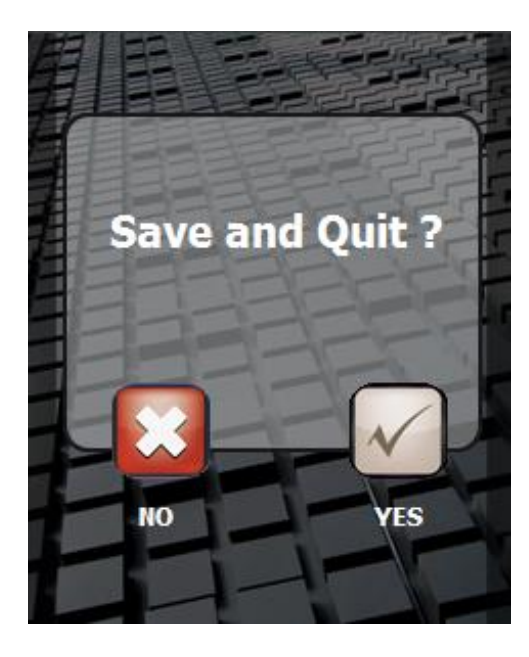

### <span id="page-14-0"></span>**8. Goods receipt Appendix A**

#### <span id="page-14-1"></span>**8.7 Description of the variables of parameters setting**

The variables of parameters setting are used to modify the environment and the behavior of the program with regard to the final customer activity. The values by default allow to take advantage at most of functions of the application.

The variables of Boolean type (YES/NO) use an integer 0 for NOT and 1 for YES

#### <span id="page-14-2"></span>**8.2 General parameters of the application.**

#### **Identification**

To use the program, the operator should be identified. The Operator ID Information will be written in the Header file of each ….. If the option is active, a button "Change User" appears on the main menu.

#### **Confirmation to quit and change the user**

Each time an operator wants to change the user or quit the application, a confirmation is needed.

#### **Always Master Data**

The Master Data File should always be loaded when the operator does a Replicat .

#### **Currency**

*Currency to display* is an alphanumeric variable, the value by default is €.

This variable accepts all the characters to represent a currency,  $\epsilon$ ,  $\zeta$ ,  $\epsilon$ , RUD ( Russian Rouble). 3 characters are reserved on screens to display the currency of your choice.

#### **Stock ID**

A terminal can work on several stocks at the same time. In this case you have to define the ID Stock/Store

#### **Ask Stock ID**

Each time we change the user, the ID stock will be required.

#### **Available options in the program " Goods Receipt" Input Delivery Note**

The DN selection can only be done by scanning or typing the code

#### **Input Article**

The article selection can only be done by scanning or typing the code

#### **Update DN**

A DN can be modified even if it has already been used by an operator.

#### **Add Unknown Article**

An article non present in the DN can be added in the list. The article should be known in the Master Data. For example, if the DN has 10 different references and the delivery contains one reference more. This reference is present in the master Data, Do you want to add this article in your stock entry ?

#### **In addition quantity**

It is possible to enter a quantity superior to the expected quantity

#### **Qty by Myself**

For every scan or selection of article a pop up window displays to ask to the operator for the quantity to add.

#### **Remove Item**

The button subtracts from the scanned quantity (if upper to 0). This button is present and active in the article information window .

#### **Add Header file**

The delivery note header file is sent with the DN file. This file gathers the data of the work done by the operator.

We will find the following data: DN number, expected quantity, scanned quantity, date and time of the DN validation and the ID operator.

#### <span id="page-16-1"></span><span id="page-16-0"></span>**9.1 Management of the transfers (download and upload).**

Each time you click on the button Replicat, the program controls the presence of a file out. If it the case, the file is sent to the system without any operator's confirmation. The source file is immediately re-loaded.

#### <span id="page-16-2"></span>**9.2 Input files**

',' is used to separate fields, '.' Is used as decimal separator.

#### <span id="page-16-3"></span>**9.2.1 Master data File**

The Master Data File contains the whole articles data available in the system. It is not a stock statement but a catalog gathering different articles and products. Notion of quality is not necessary. The Master Data File is not mandatory in all the functions of the application "Stock Management Suite" but its use is strongly recommended to display all the articles data. All the data of this file increase the control and the quality of work done by the operators.

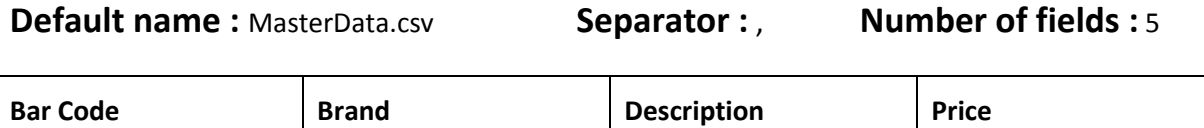

#### **Example :**

1127533,xxxxx,TC - S - M8-18,0.06 1130125,xxxxx,ILMO 50WT 6-17 VF3M BAR,85.07 1130127,xxxxx,ILMO 50 S WT 6-17 VVF3M BAR 113012,102.07 1130128,xxxxx,OXIMO S RTS 6-17BAR,145.47 1130151,xxxxx,ILMO 50 WT 10-17 VVF 3M - ZF54 – B,92.12

#### <span id="page-16-4"></span>**9.2.2 Operator ID File**

The Operator ID File contains data on the operators using the system. In this file , you can find the login, the last name, the first name of the operator and the password to access to the applications .

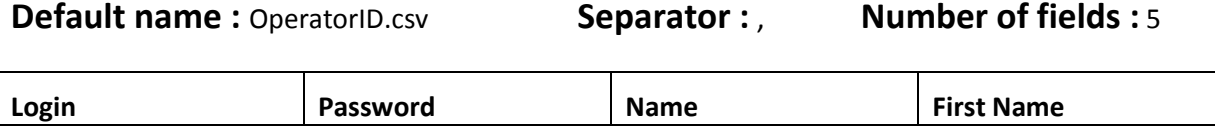

**Example :**

2,1111,Janet,Adriel 3,45,NAME,First Name 4,abcd456,First,Dylan

#### <span id="page-17-0"></span>**9.2.3 Delivery Notes File**

The Delivery notes File contains the list of the delivery notes and the articles not already entered on stock. All the data is gathered in a unique file. On one line, you will find the delivery number, the sender name, the delivery date, the article code named bar code and the expected quantity. The terminal will do a processing to gather all the data per DN and then you could easily visualize the pending notes.

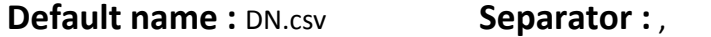

**Number of fields** : 7

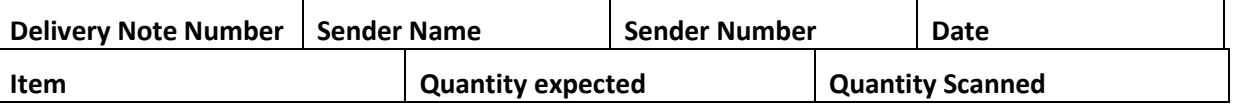

#### **Example :**

```
1111111111,Sender name 1,123,01/01/2011,1045319,19,0
1111111111,Sender name 1,123,01/01/2011,1046958,20,0
22222,Sender name 2,784512,02/02/2011,1047000,4,0
22222,Sender name 2,784512,02/02/2011,1047025,4,0
```
#### <span id="page-17-1"></span>**9.2.4 Site ID File**

The Site ID File contains the list of the sites, stores, shops, stock .

#### **Default name:** SiteID.csv **Separator:** Number of fields: 9

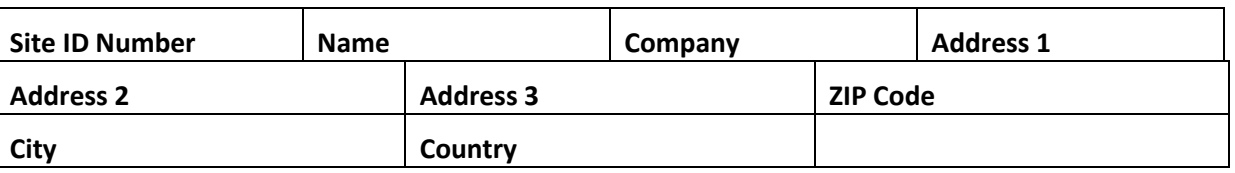

#### **Example :**

1234,Site A,Company AA,Addr1,Addr2,Addr3,99999,New York,USA 11111,Site B,Company AA,Addr1,Addr2,Addr3,99999,New York,USA 22001,Store 1,Shop A1,Addr1\_1,Addr2\_1,Addr3\_1,7845,London,UK 22002,Store 2,Shop A2,Addr1\_2,Addr2\_2,Addr3\_2,7845,London,UK

#### <span id="page-18-0"></span>**9.3 Output files**

#### <span id="page-18-1"></span>**9.3.1 Delivery Notes after the processing**

The File gathers the whole data processed by the terminal.

#### **Default name :** DNinStock-YYYYMMDDHHMMSS.csv **Separator :** ,

#### **Number of fields :** 5

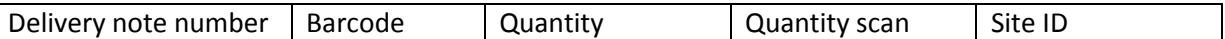

#### **Example :**

1111111111,1045319,19,19,0 ← 19 expected and et 19 scanned 1111111111,1046958,20,20,0 ← 20 expected et 20 scanned 22222,1047000,4,3,0  $\blacktriangleleft$  if the administrator authorizes it, 4 expected et 3 scanned 22222,1047025,4,5,0  $\blacktriangleleft$  if the administrator authorizes it, 4 expected et 5 scanned

#### <span id="page-18-2"></span>**9.3.2 Delivery Notes Header after processing**

The Header File is an option that can be necessary on your Stock Management. It gathers the delivery notes numbers and the data on one only line.

**Default name :** DNinHeaderStock-YYYYMMDDHHMMSS.csv **Separator :** ,

#### **Number of fields :** 8

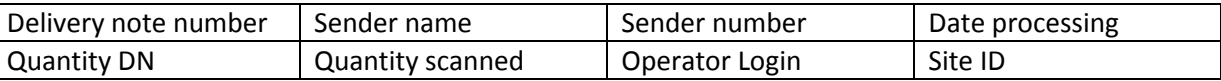

#### **Example :**

1111111111,Sender name 1,123,25/03/2011,39,39,123,0 22222,Sender name 2,784512,25/03/2011, 8,8,123,0